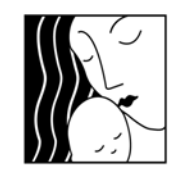

**Oregon MothersCare** supporting healthy pregnancies

*Oregon MothersCare OMC WTI* 

*Instructions* 

**Oregon MothersCare 800 NE Oregon St #825 Portland OR 97232 971‐673‐2306 FAX: 971‐673‐0240**

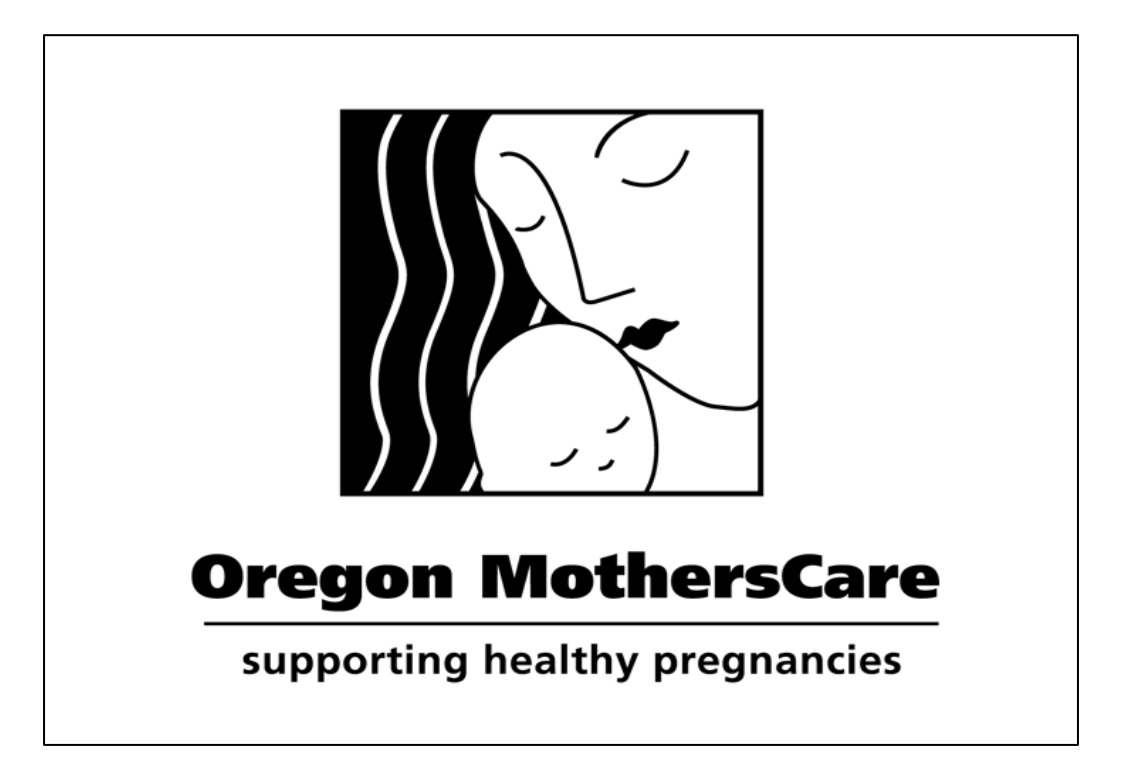

# **OMC WTI Manual**

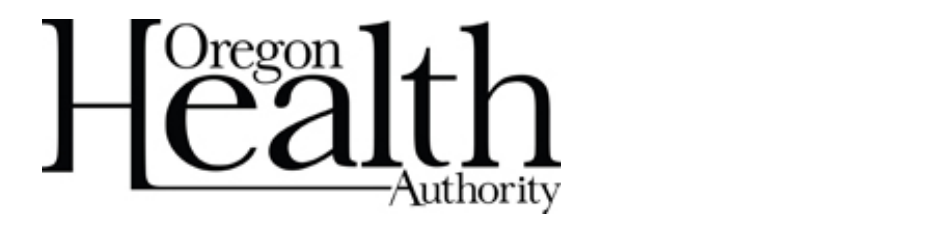

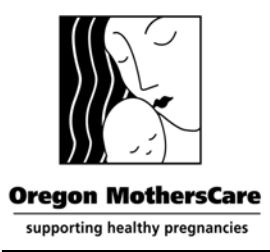

*Oregon MothersCare OMC WTI Instructions* 

**Oregon MothersCare 800 NE Oregon St #825 Portland OR 97232 971‐673‐2306 FAX: 971‐673‐0240**

**This OMC Technical Manual is written for operating Oregon MothersCare WTI (Web‐based Tracking Interface) system, referred to as "Witty". It provides details about the WTI screens, and how to conduct certain functions. WTI is web‐based; as data is entered, it becomes immediately accessible to the State OMC Office. Security measures are in place to protect the confidentiality and privacy of our OMC clients.**

**Please review this manual prior to operating WTI, and keep it accessible as you learn the system. All OMC staff should keep a copy of this manual near their computers for use in entering data. In addition, a detailed description of all data and information fields is provided at the end of this document. Use this as a guide for any questions about the meaning of a certain field.**

*For questions about this document, or the WTI system, contact the Oregon MothersCare State Office at: 971‐673‐2306*

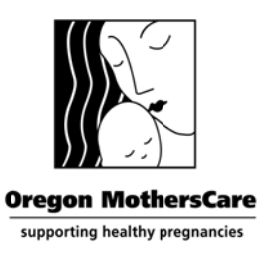

**Oregon MothersCare** 800 NE Oregon St #825 Portland OR 97232 971-673-2306 FAX: 971-673-0240

#### **How to access OMC online**

To access the Oregon MothersCare Web-based Tracking Interface (OMC WTI) database you must have an account login and password. After watching the OMC training video, you'll be asked to take a short survey. When you complete the survey and return the signed OMC Confidentiality Statement by email/fax or mail you'll receive your "Account Name" & "Password" by secure email. If you need a password reset, please call OMC at 971-673-2306.

 $\triangleright$  To login, open your internet browser (Internet Explorer is preferred) and enter the following URL into the web address field; https://epi-public.oha.state.or.us/fmi/iwp/res/iwp home.html

> A list of databases will appear. Click on "Oregon MothersCare"

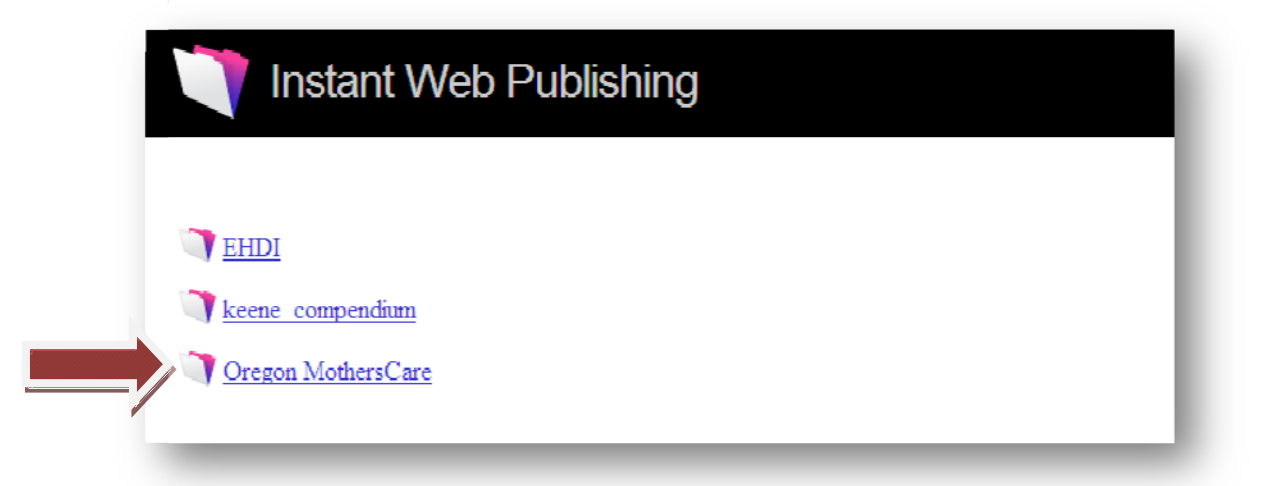

> Enter your "Account Name" and "Password", then click "Login"

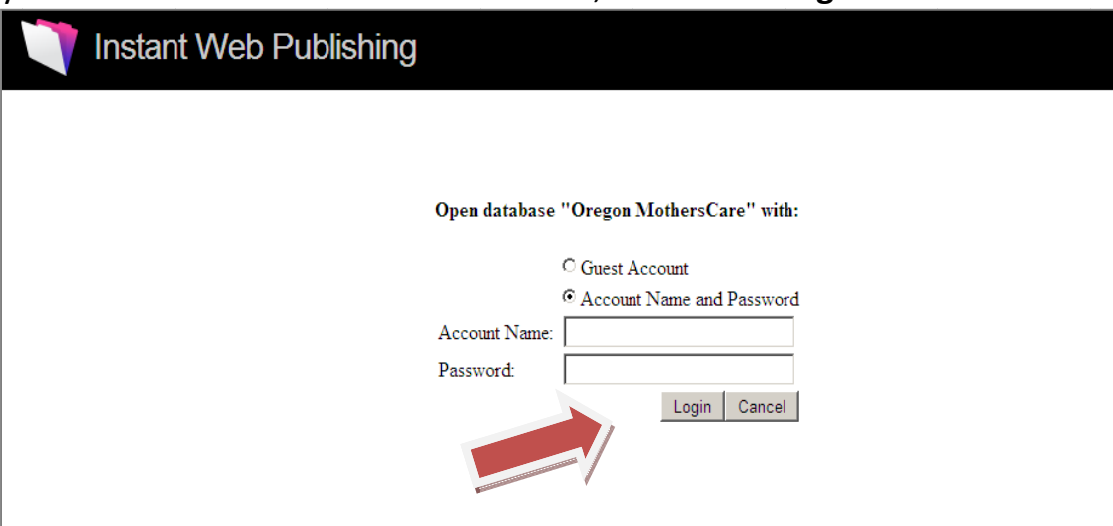

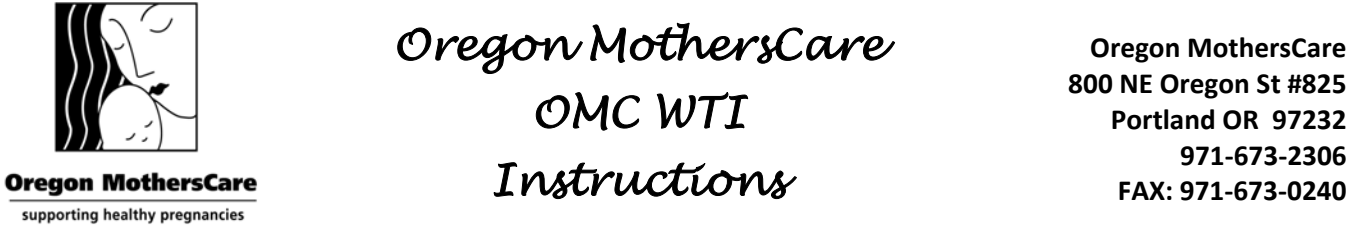

¾ After you login, the Oregon MothersCare **"Home"** menu screen will appear. You can return to the "Home" menu from any screen by clicking on the  $\blacksquare$  "Home" icon.

#### *Home screen*

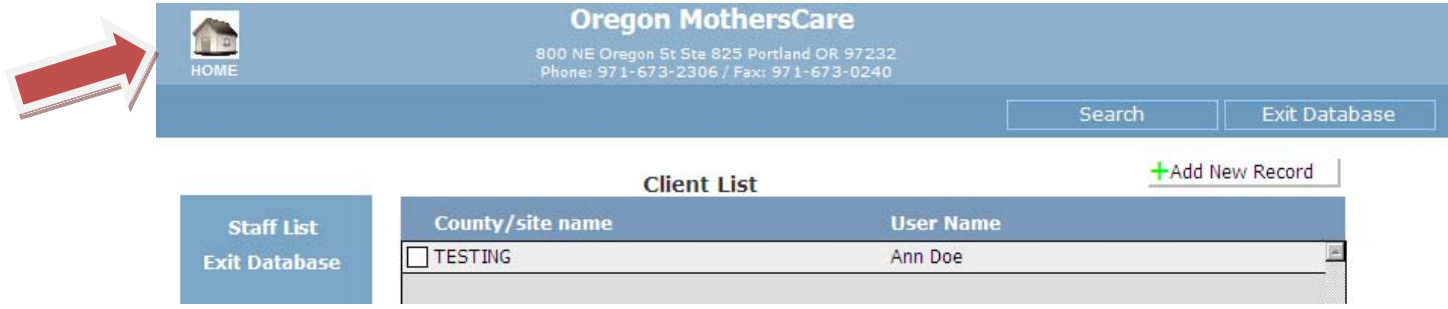

- ¾ The **"Home"** menu allows you to perform the following functions within the system:
	- View the Staff List
	- View the Client List
	- Search for a Client
	- Add a New Record
	- Exit the database

#### *Staff List*

¾ To view the Staff List, click on **"Staff List"** on the left side and it will take you to the Staff List screen.

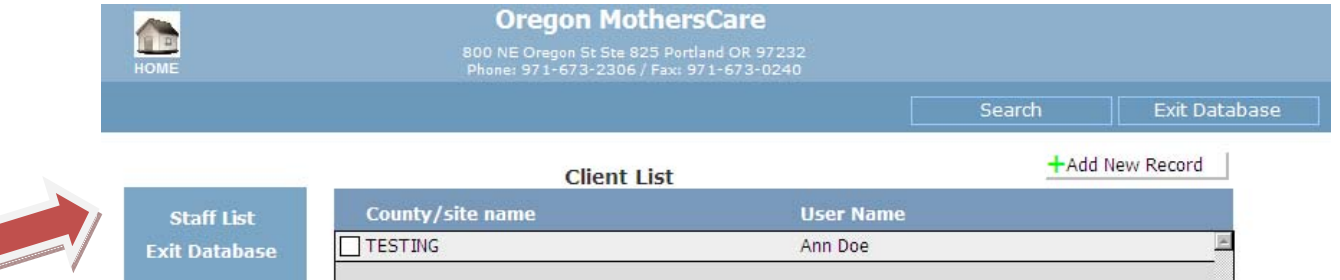

 $\triangleright$  This gives you a list of all the authorized OMC users at your site.

#### *Staff List screen*

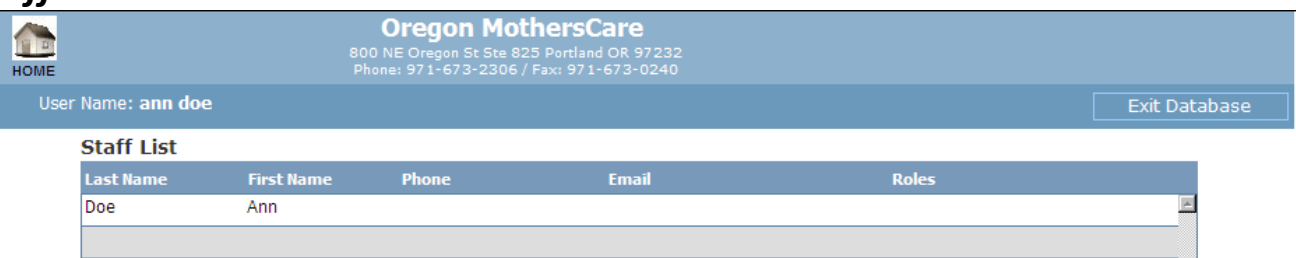

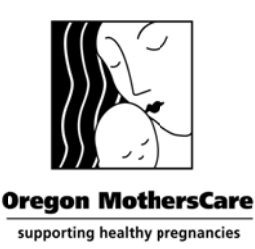

#### **Client List**

 $\triangleright$  To view the "Client List", click on the small box next to your site's name.

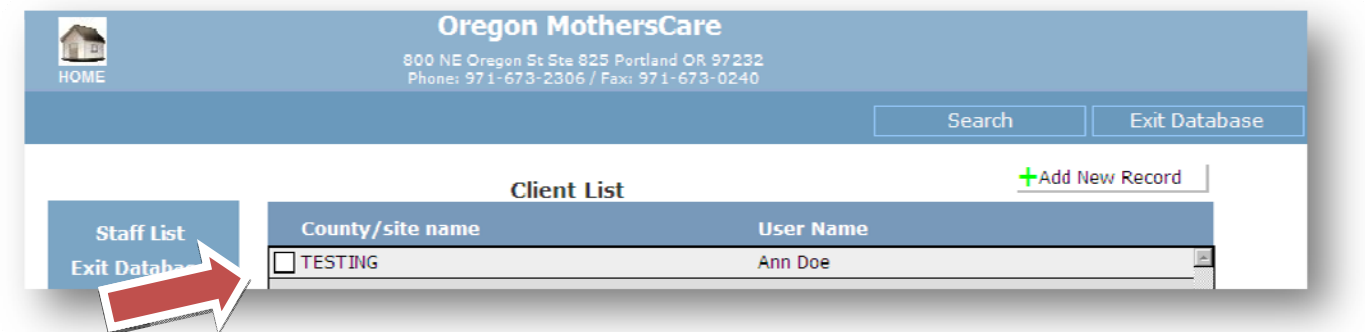

It will take you to the "Client List" (below). If you want to modify an existing client's record, click on the small box next to the Record ID. It will take you to the client's tracking form so you can view or edit the record. Be sure to "Save Changes" to submit any editing.

#### **Client List screen**

 $\triangleright$  You can sort the "Client List" by clicking on the column headings.

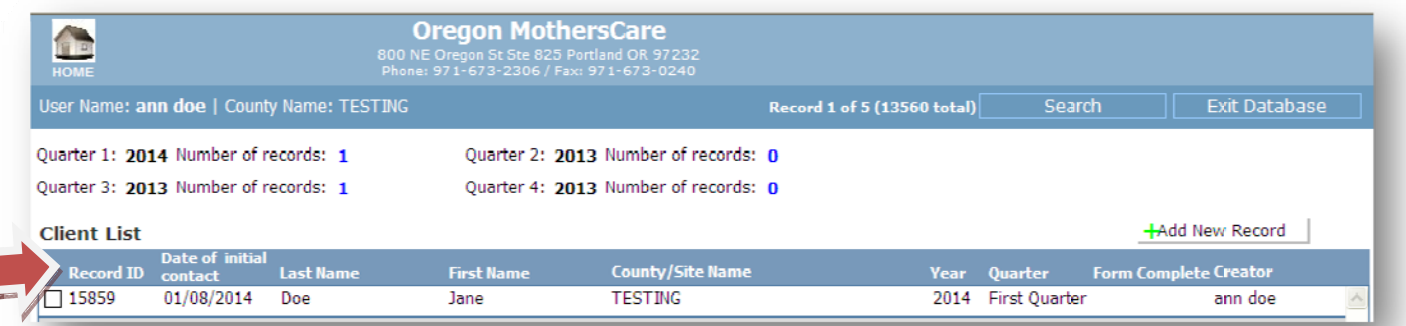

#### $\triangleright$  You can also add a new record from this screen.

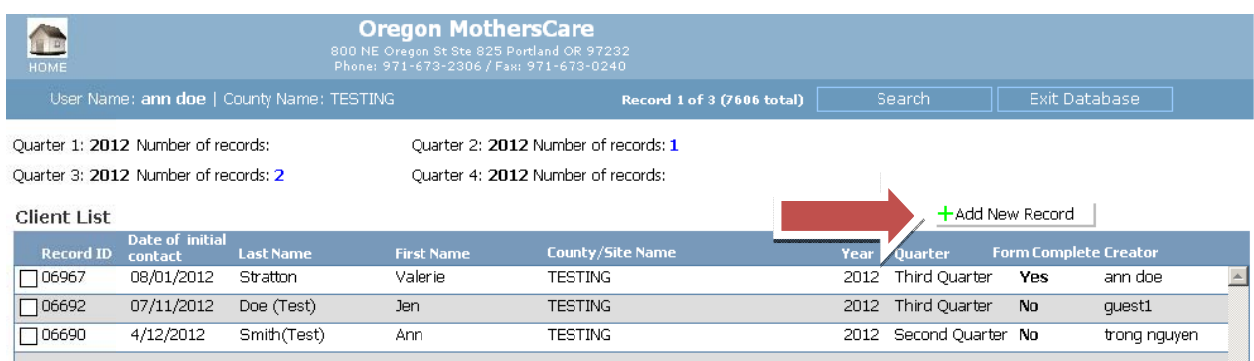

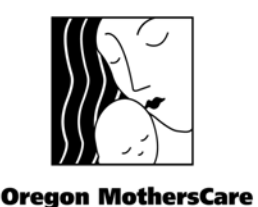

supporting healthy pregnancies

# *Oregon MothersCare*

*OMC WTI* 

# *Instructions*

**Oregon MothersCare 800 NE Oregon St #825 Portland OR 97232 971‐673‐2306 FAX: 971‐673‐0240**

¾ If you have not found your client in the **"Client List"**, you can do a search for the client. Select the "**Search**" button to search by

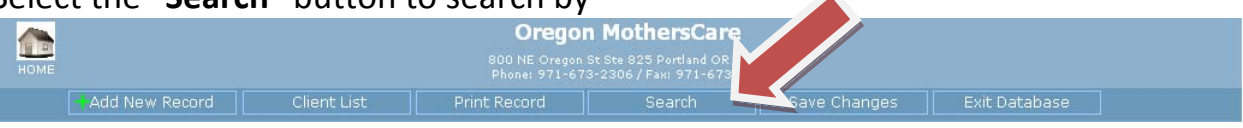

- Client ID (that's the unique number that the system automatically generates for every record)
- Client name (you can enter in either the first or last name or both)
- Date of birth
- Date of initial contact (the date the client first contacted OMC)

#### *Search for client screen*

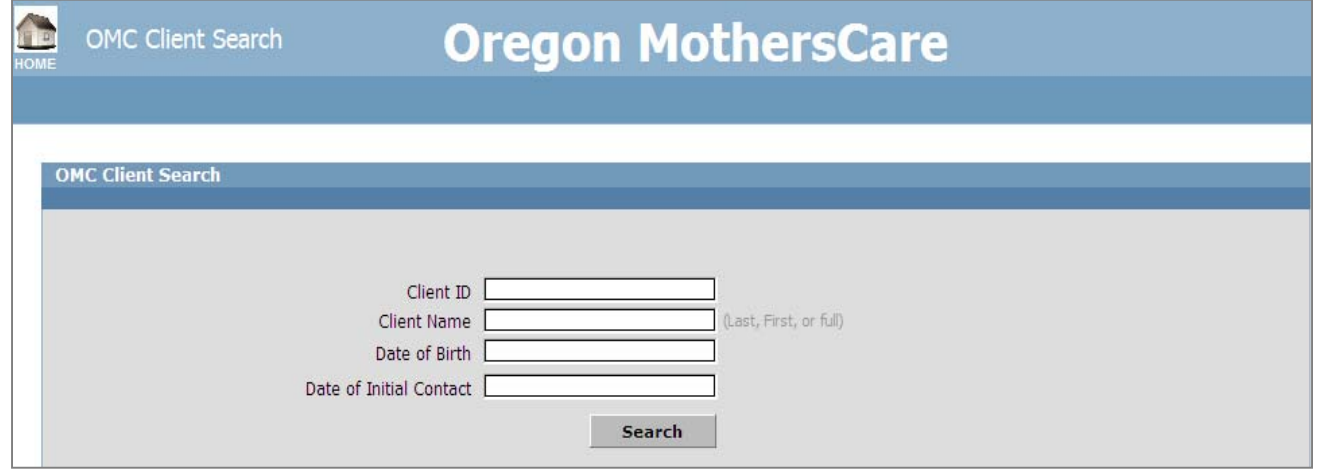

#### *Search Function*

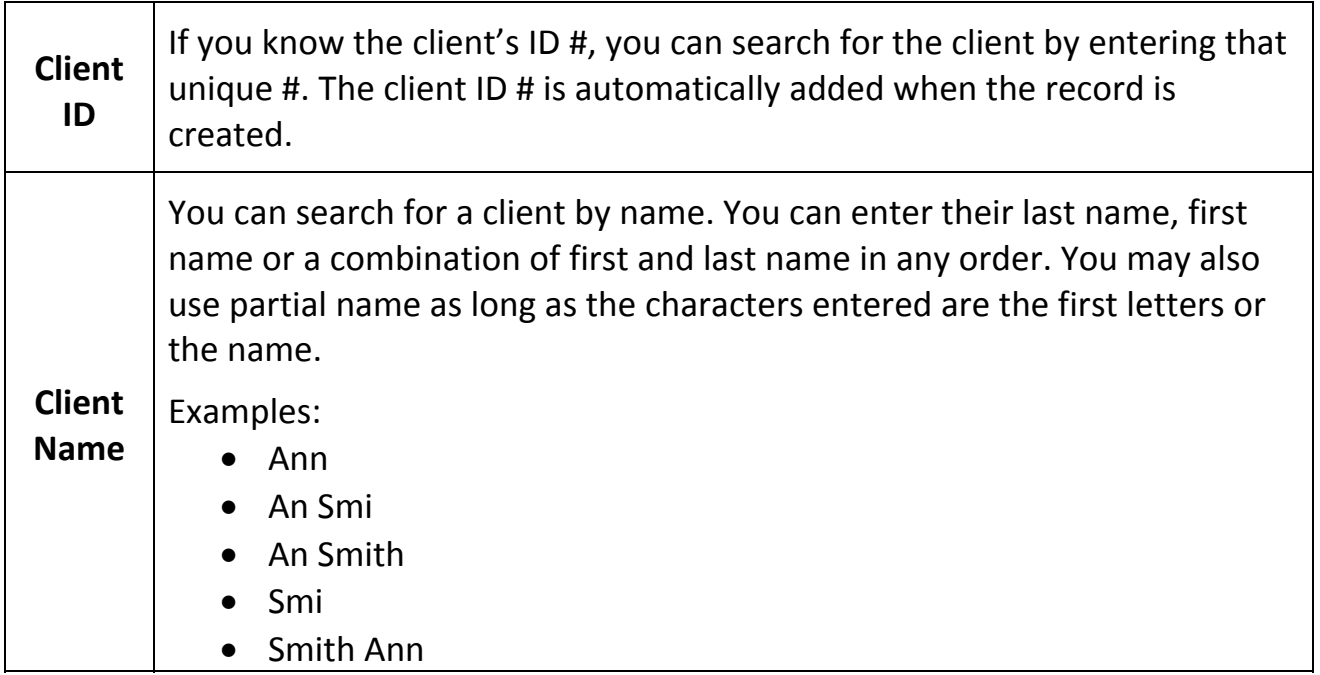

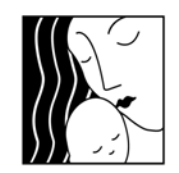

**Oregon MothersCare** supporting healthy pregnancies

*Oregon MothersCare* 

*OMC WTI* 

# *Instructions*

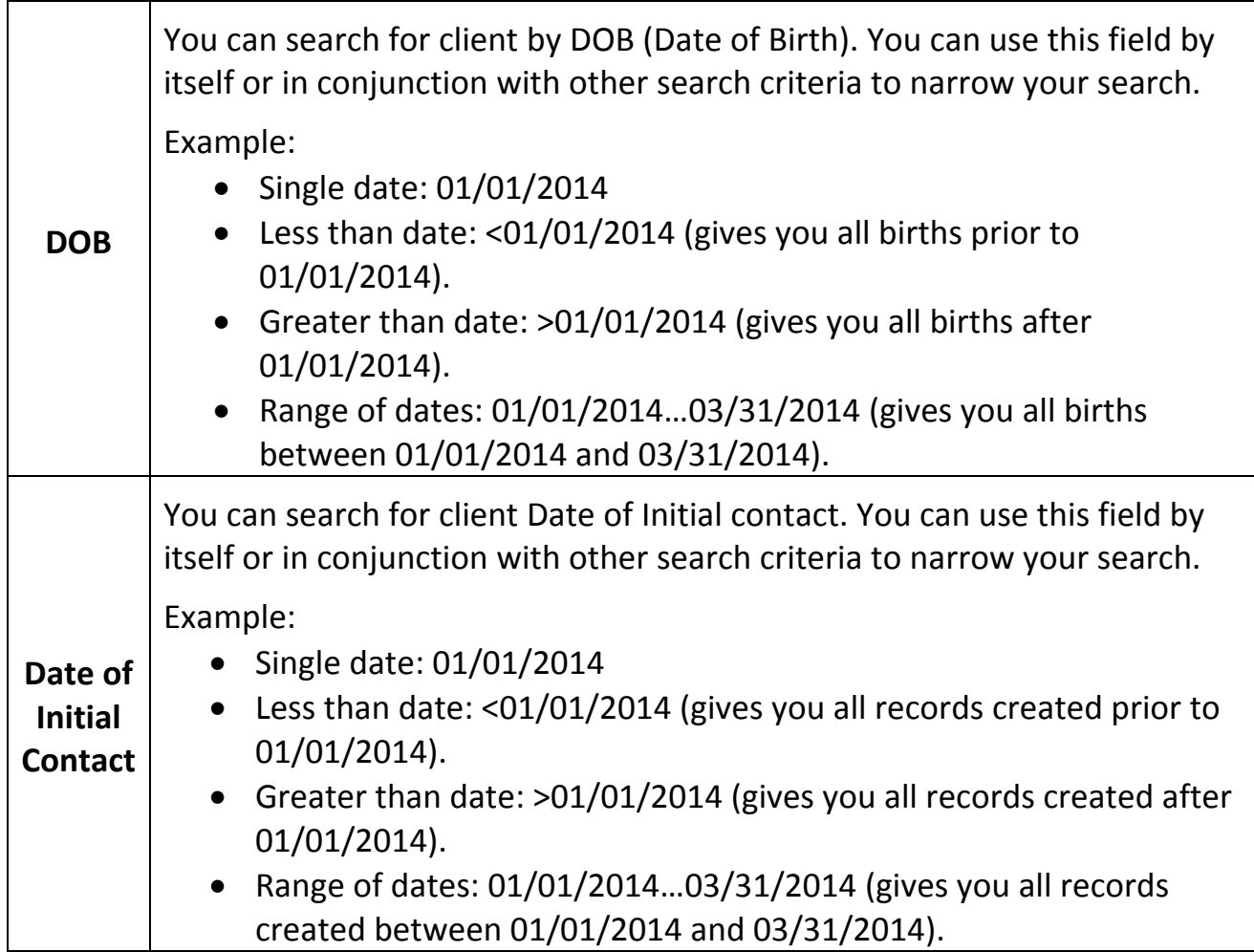

#### *Add New Record*

- **►** To add a new client's record, click on  $\frac{1 + \text{Add New Record}}{\text{Red}}$ . A blank "Client Tracking **form"** will appear. The program will automatically fill in the **"Record ID"**.
- ¾ *The fields with a green asterisk \* by them are fields that are not reported or tracked by OMC. They are for your own use.*
- ¾ Start data entry in the **"OMC Site Code/Name"** field. Click on the drop‐down and select your site, immediately **"Save Changes"** after selecting your site.

Without saving your site code, the system doesn't know what site the record belongs to. It is now available only in the OMC State office database. If this happens to you, please call our office (971‐673‐2306) and we can assign the record to your site or delete it if necessary. The same is true if you create a new record by mistake.

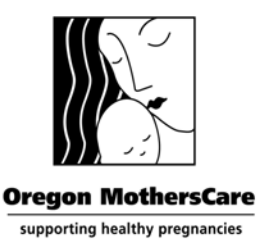

*Oregon MothersCare OMC WTI* 

*Instructions* 

**Oregon MothersCare 800 NE Oregon St #825 Portland OR 97232 971‐673‐2306 FAX: 971‐673‐0240**

#### *Blank Client Tracking form screen*

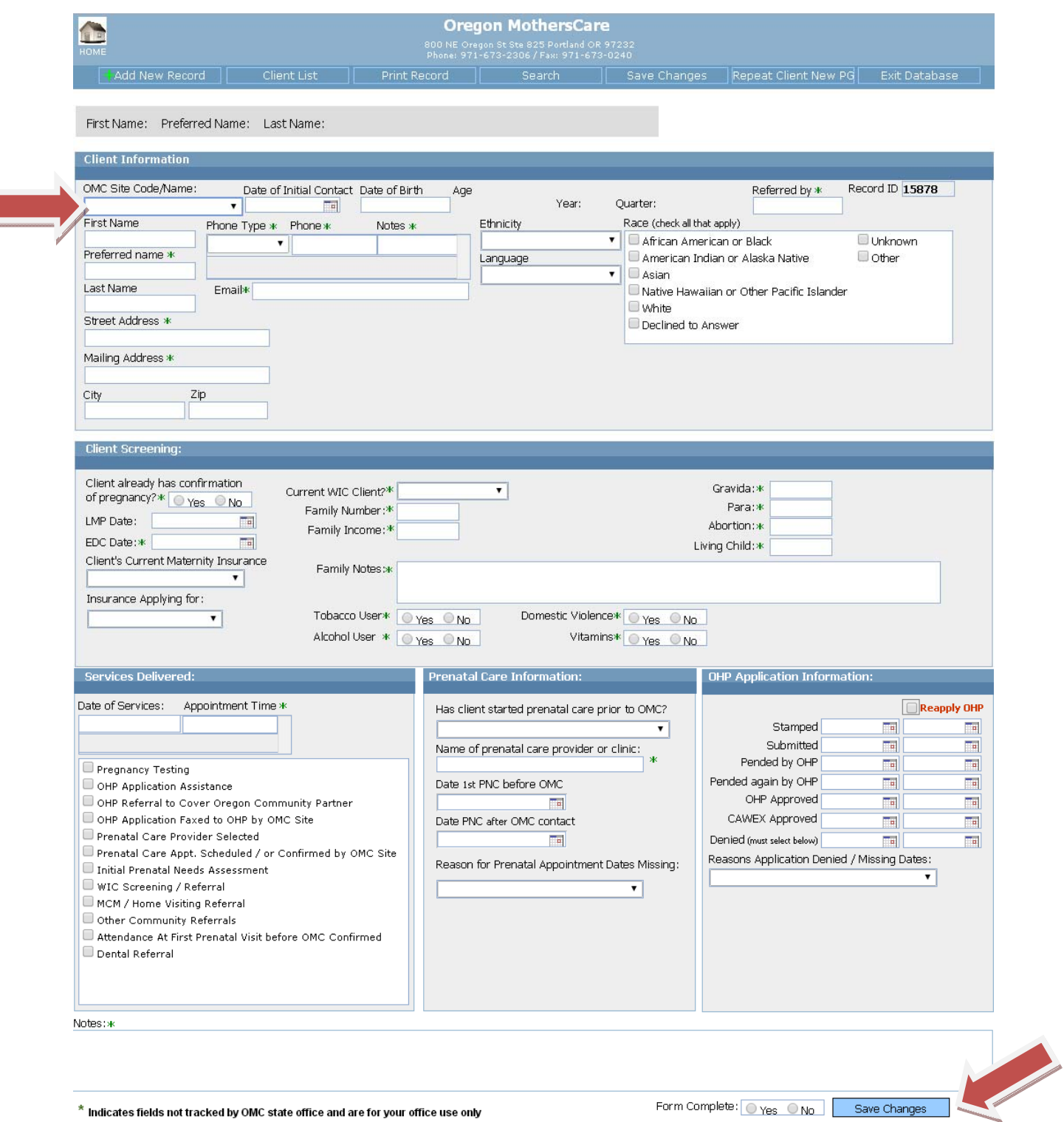

 $^\star$  indicates fields not tracked by OMC state office and are for your office use only

Form Complete: 0 Yes 0 No 5ave Changes

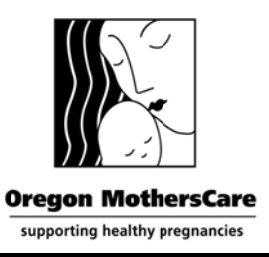

**Oregon MothersCare** 800 NE Oregon St #825 Portland OR 97232 971-673-2306 FAX: 971-673-0240

- $\triangleright$  Please note that since you're logging in through the internet, for security reasons your access through the web is only valid for an hour at a time. Because of that "Save **Changes"** often, before being locked out of the system. If you're locked out, you can log back in and receive another hour.
- > When you have completed entering all of the required fields, select "Yes" on "Form Complete". You'll be able to view which records have not been completed on the "Client List", and return to them to complete. If you have not filled in ALL of the required fields select "No". Again, you'll be able to view a list of all the records that still need information.

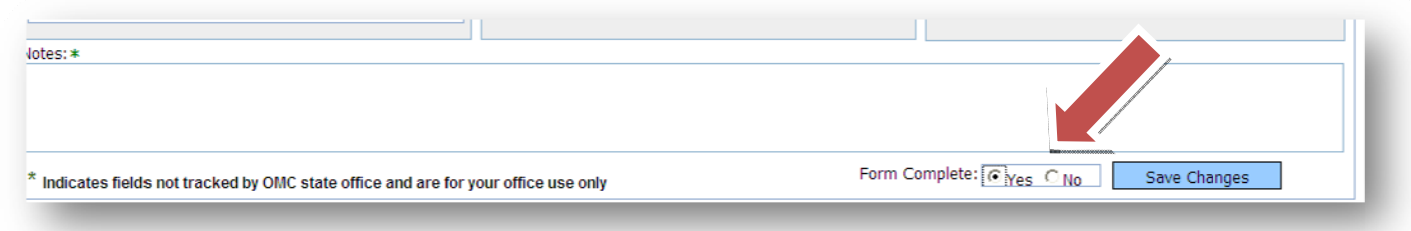

 $\triangleright$  Exit the Database

Click on "Exit Database" from any screen. Do not click on the "X" in the corner, this will only close the internet connection and not the database. Be sure to always "Exit Database" to exit the OMC WTI database.

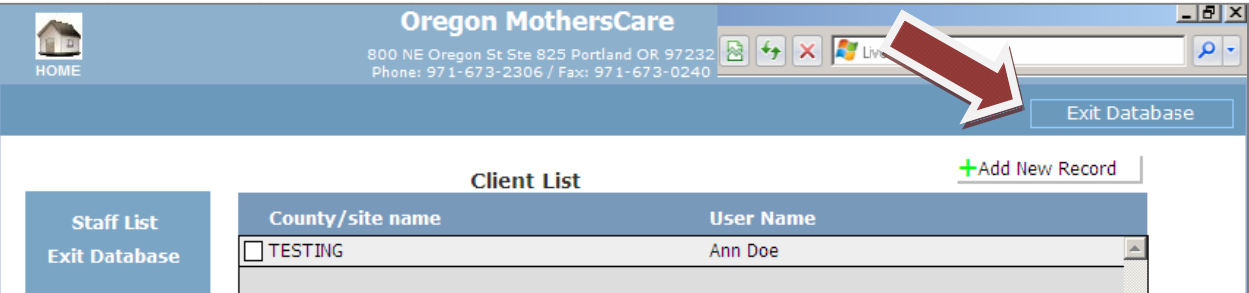

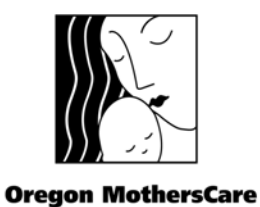

supporting healthy pregnancies

*Oregon MothersCare OMC WTI* 

*Instructions* 

**Oregon MothersCare 800 NE Oregon St #825 Portland OR 97232 971‐673‐2306 FAX: 971‐673‐0240**

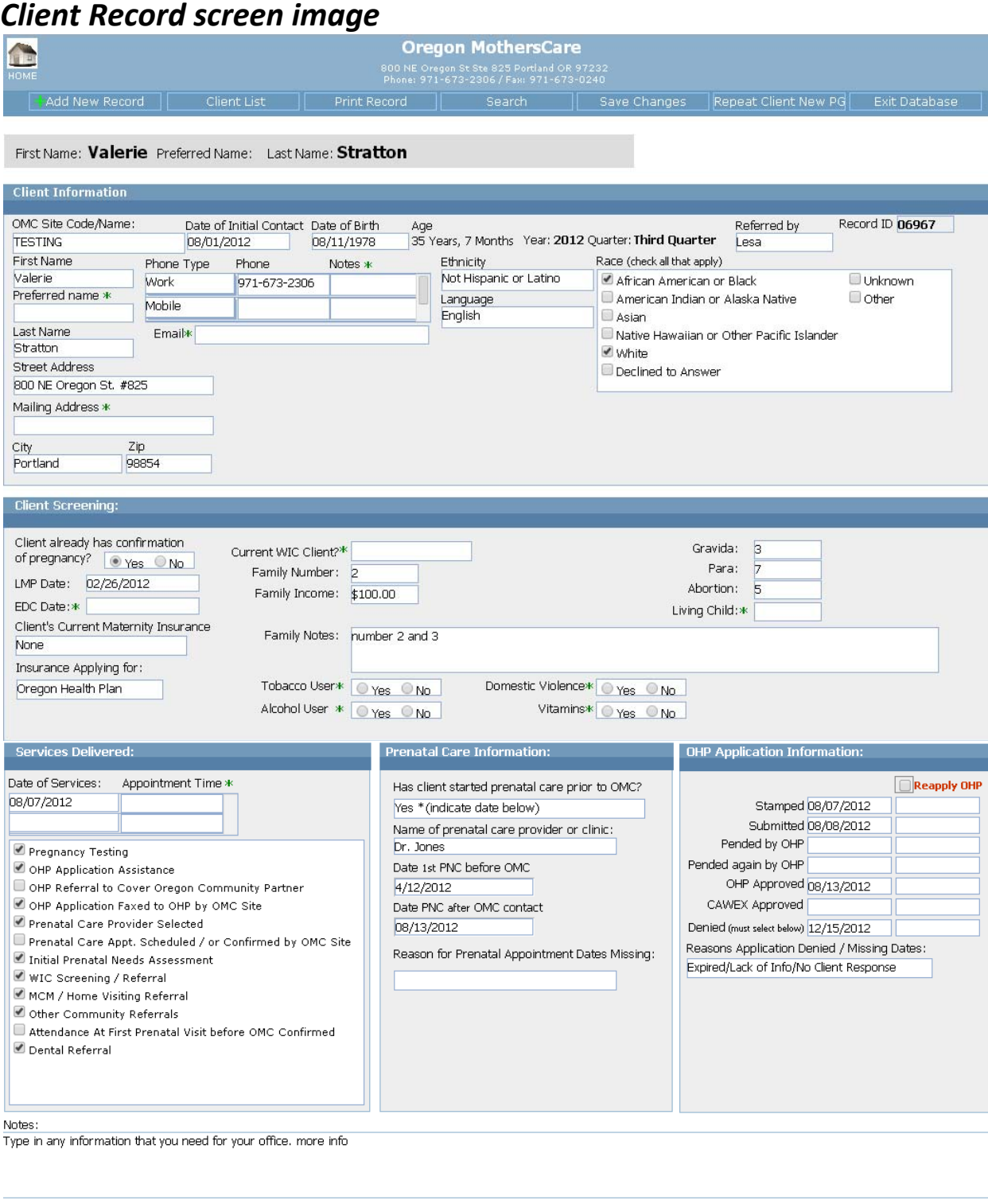

 $^\star$  Indicates fields not tracked by OMC state office and are for your office use only

Form Complete: 0 Yes O No Save Changes

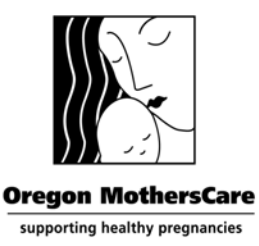

*OMC WTI* 

*Instructions* 

**Oregon MothersCare 800 NE Oregon St #825 Portland OR 97232 971‐673‐2306 FAX: 971‐673‐0240**

¾ If you need a paper copy of the client's tracking form, select the "Print Record" button at the top of the record you're viewing.

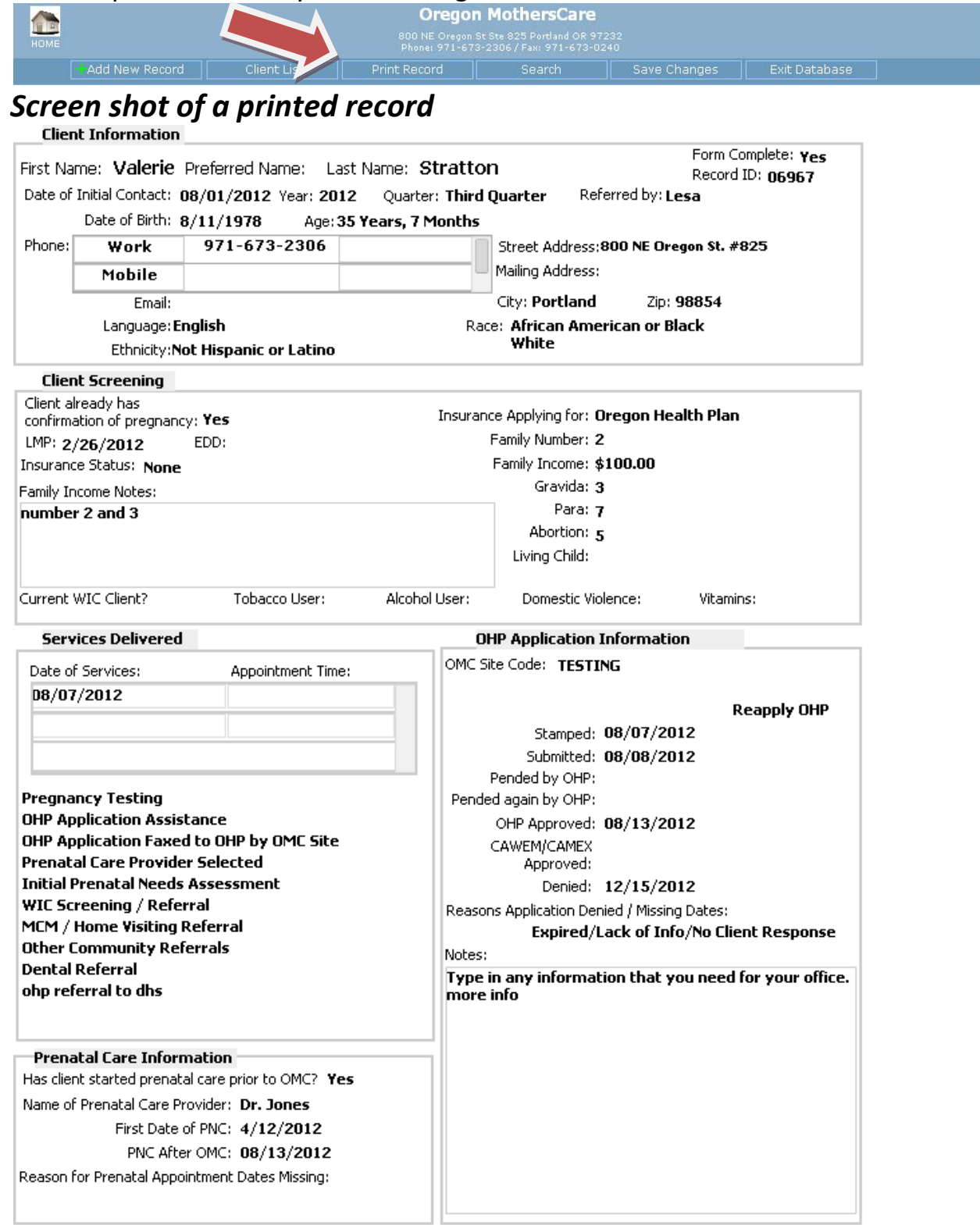

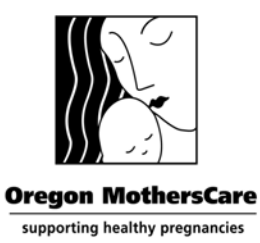

*Oregon MothersCare OMC WTI Instructions* 

**Oregon MothersCare 800 NE Oregon St #825 Portland OR 97232 971‐673‐2306 FAX: 971‐673‐0240**

### *State OMC required fields*

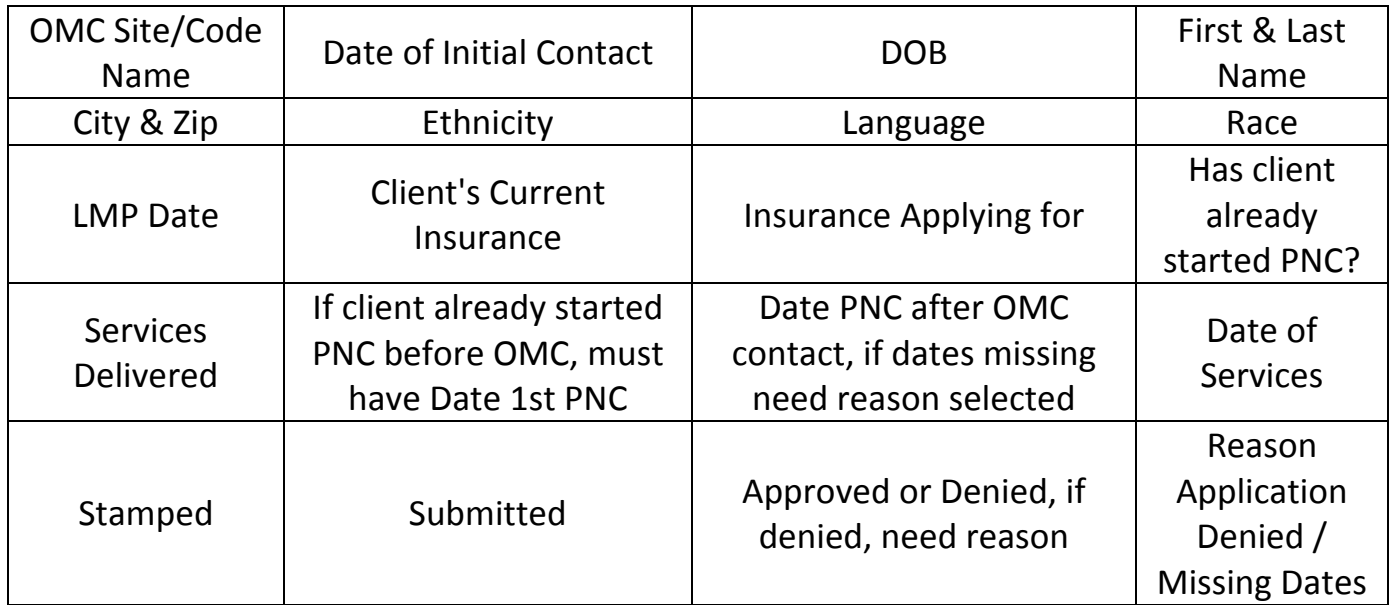

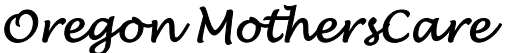

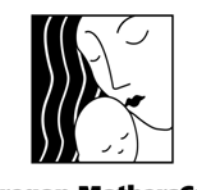

*OMC WTI* 

# *Instructions*

**Oregon MothersCare 800 NE Oregon St #825 Portland OR 97232 971‐673‐2306 FAX: 971‐673‐0240**

**Oregon MothersCare** supporting healthy pregnancies

# **Detailed Field/Button Descriptions**

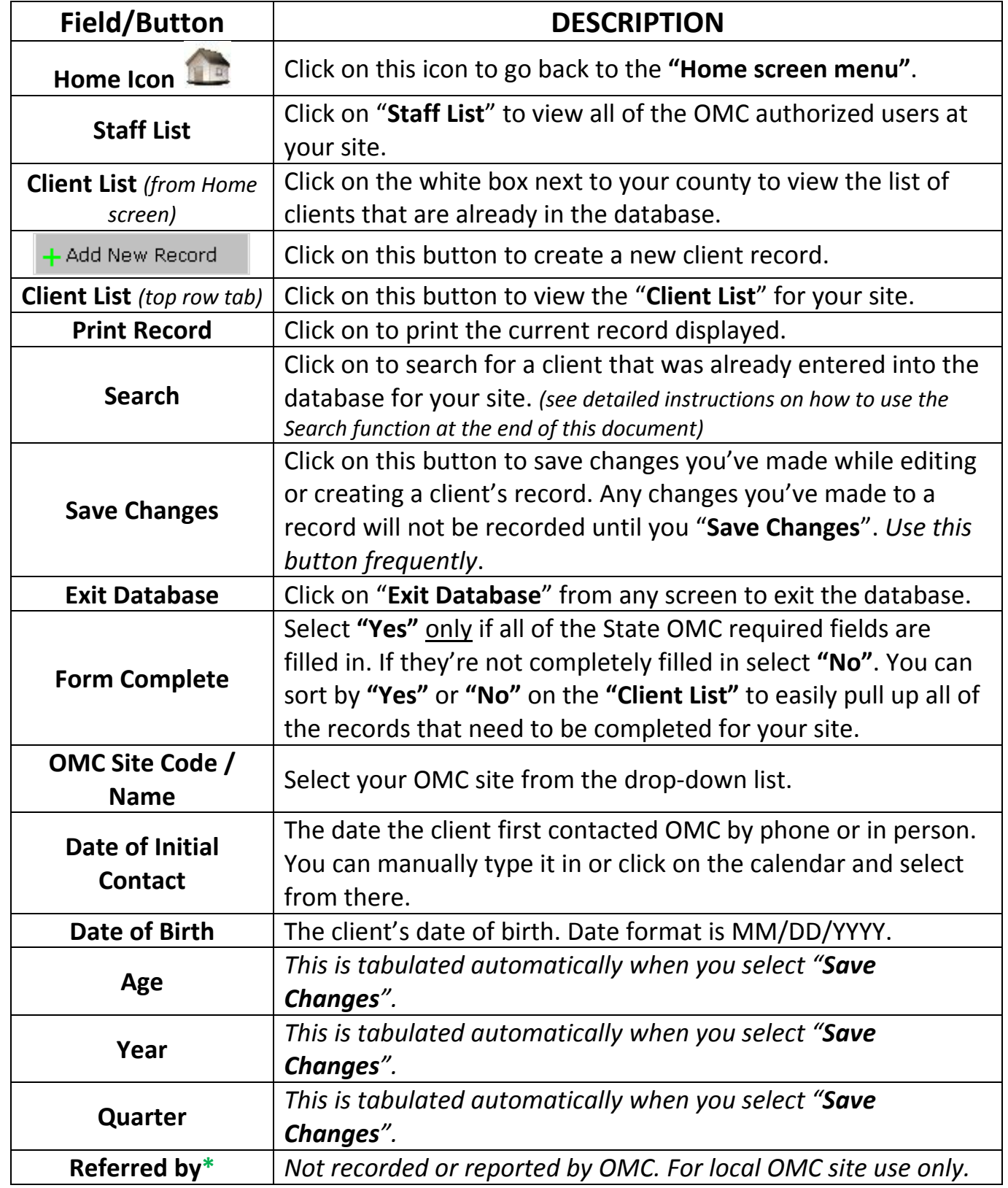

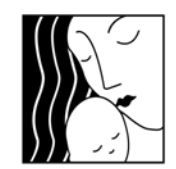

# *OMC WTI*

# *Instructions*

**Oregon MothersCare 800 NE Oregon St #825 Portland OR 97232 971‐673‐2306 FAX: 971‐673‐0240**

#### **Oregon MothersCare**

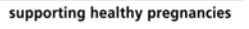

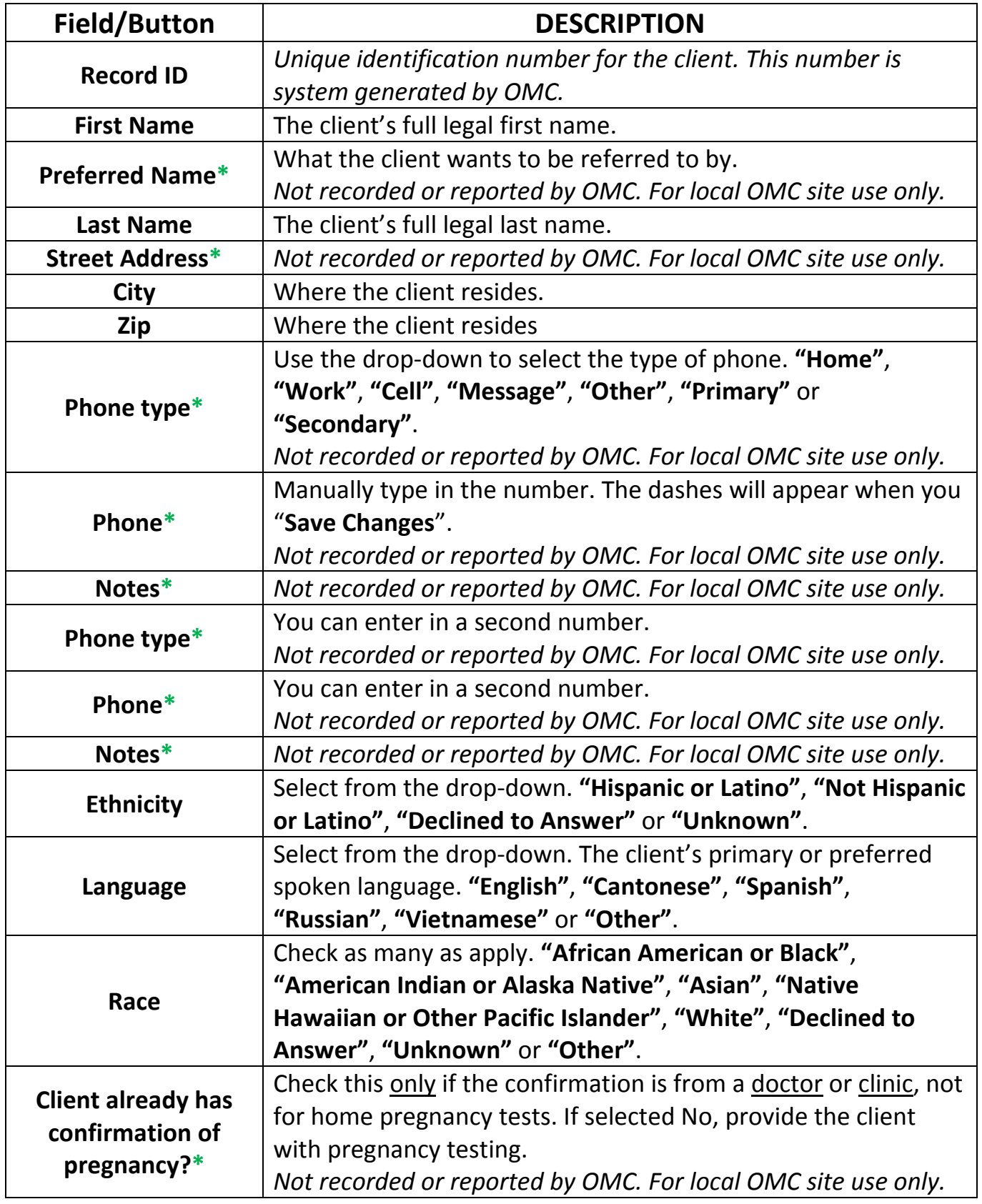

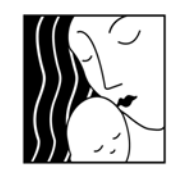

*OMC WTI* 

# *Instructions*

**Oregon MothersCare 800 NE Oregon St #825 Portland OR 97232 971‐673‐2306 FAX: 971‐673‐0240**

#### **Oregon MothersCare** supporting healthy pregnancies

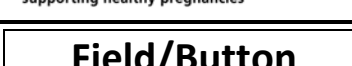

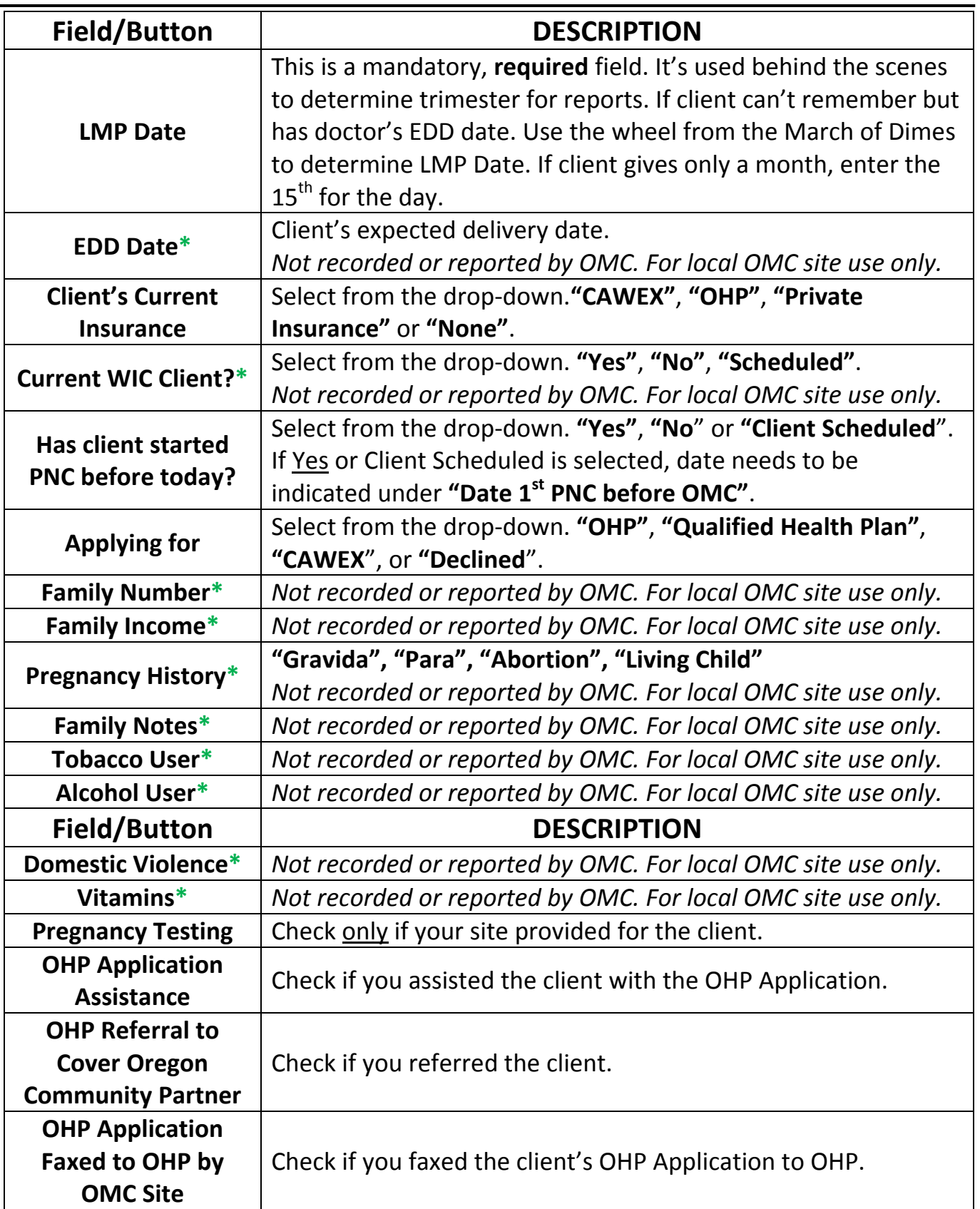

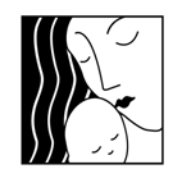

*OMC WTI* 

# *Instructions*

**Oregon MothersCare 800 NE Oregon St #825 Portland OR 97232 971‐673‐2306 FAX: 971‐673‐0240**

**Oregon MothersCare** 

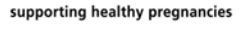

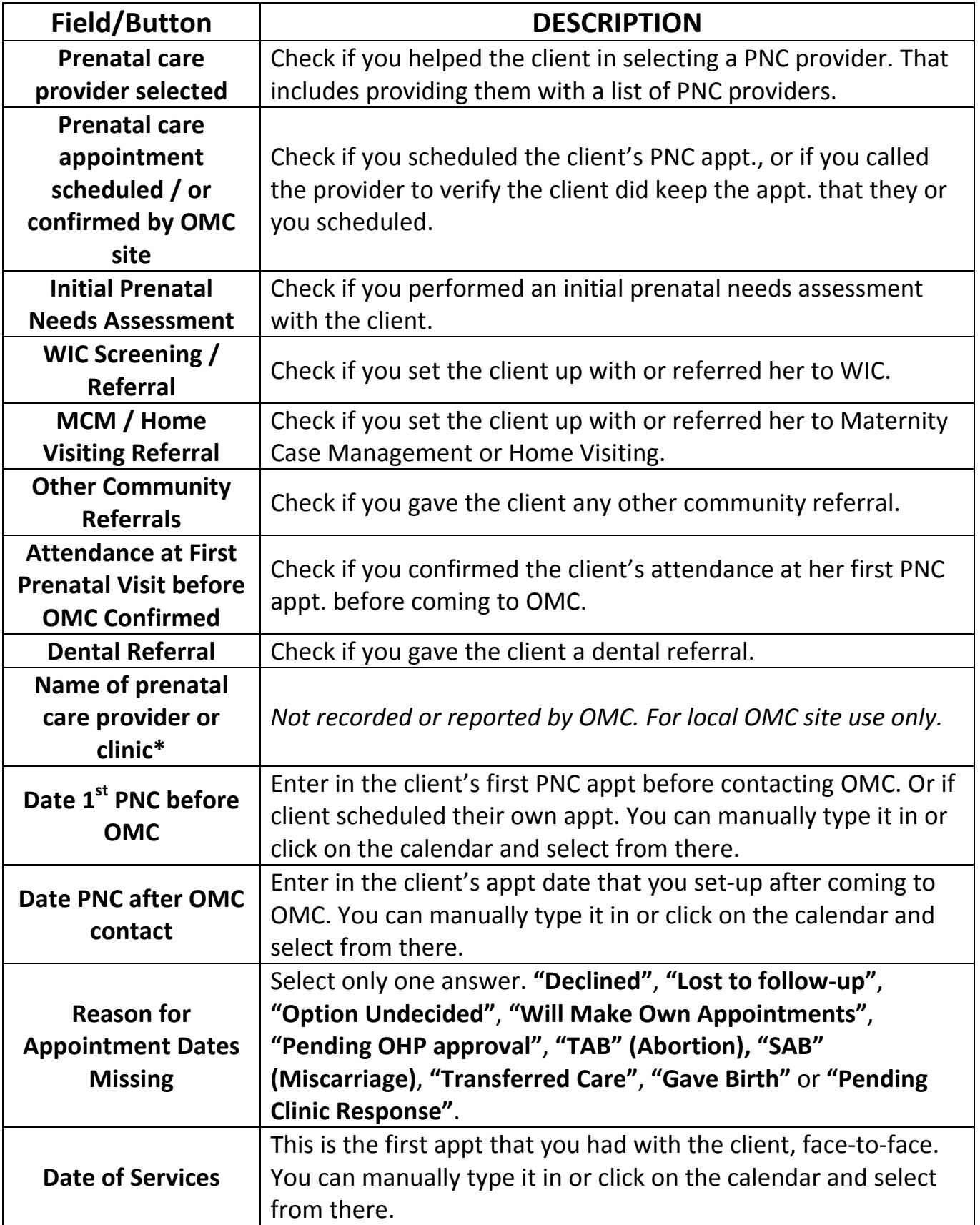

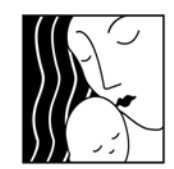

*OMC WTI* 

# *Instructions*

**Oregon MothersCare 800 NE Oregon St #825 Portland OR 97232 971‐673‐2306 FAX: 971‐673‐0240**

**Oregon MothersCare** 

supporting healthy pregnancies

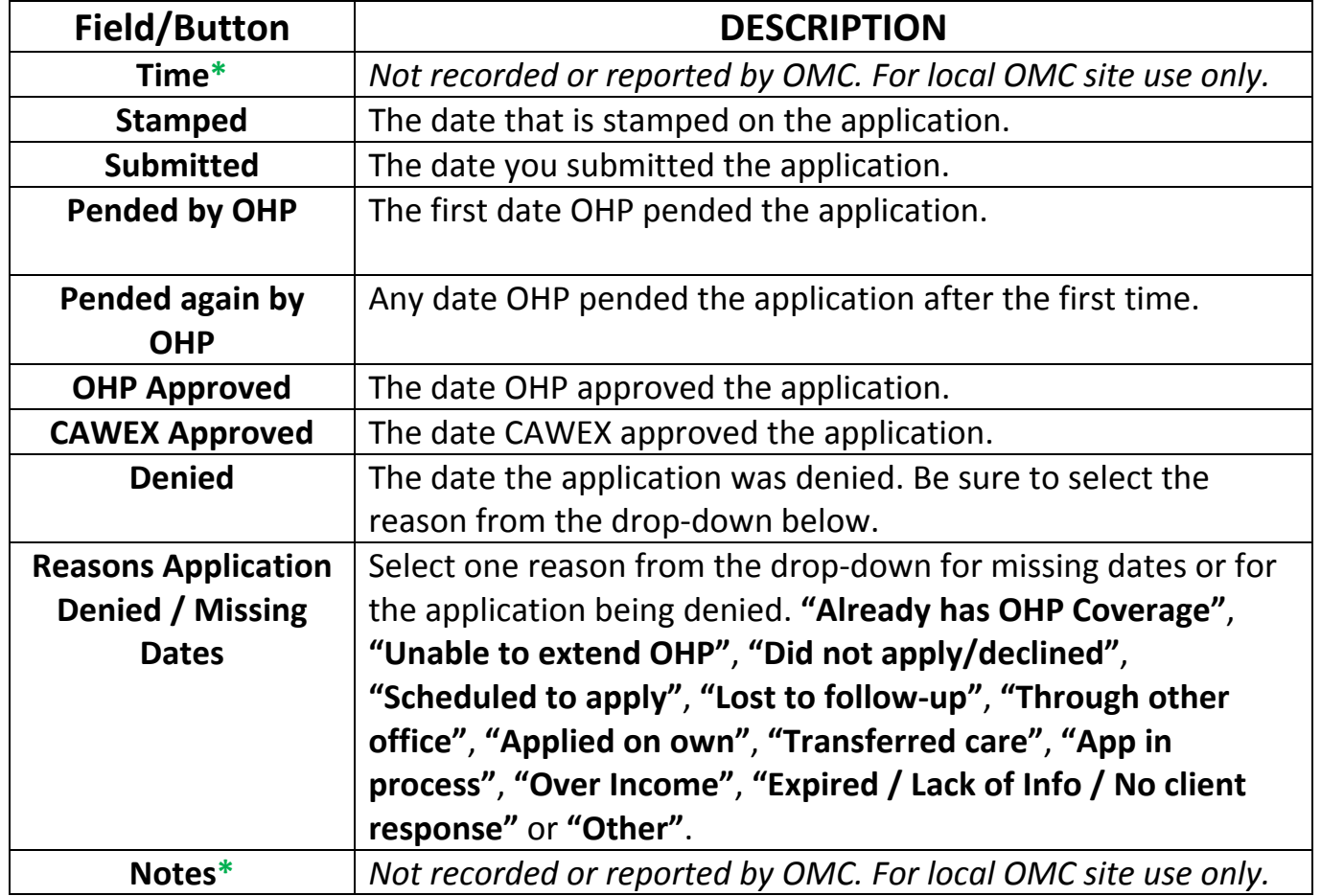

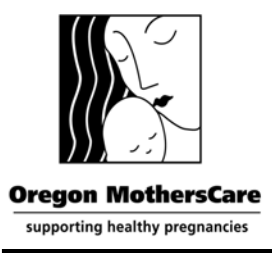

*Oregon MothersCare OMC WTI Instructions* 

## **Reminders & Tips**

- 9 *Do not share your "Account Name" & "Password" with anyone else. Your password is unique and identifies every record as being created by you. If you have new employees who will be entering in data, please contact our office and we will set them up with their own "Account Name" & "Password".*
- 9 *Click on the "Save Changes" button as soon as you select your site code. If you do not, the record will only be accessible to the State OMC Office. Call our office at 971‐673‐2306 if you've lost a record or created a new record in error. Likewise, if you accidentally select another site's code, please notify our office, otherwise, the record will be submitted and credited to another site.*
- 9 *The green \* asterisks indicate fields that are not required or used in reporting by the State OMC Office and are there for your use only.*
- 9 *If you've selected an answer from a drop‐down list and need to delete the answer, select the blank line at the end of the list.*
- 9 *If you've forgotten to select "Yes" or "No" for "Form Complete", the record will be stored with that blank. When you go to the "Client List", you can sort by "Form Complete" and you'll see the records as, "Yes", "No" and blank. Please select all of the records that are blank or "No" and fill in the missing data.*
- 9 *If dates are missing in the PNC or OHP section, you must select a reason from the drop‐down list.*
- 9 *Last, but most importantly SAVE CHANGES frequently!*